# **راهنمای استفاده از Forms Gravity همراه با ارسال پترن**

## **نصب افزونه**

\*\* نصب این افزونه مانند نصب دیگر افزونه های وردپرسی می باشد . تنها موردی که باید مطمئن باشید ، ابتدا افزونه اصلی گرویتی فرم و بسته فارسی ساز آن را بر روی وردپرس خود نصب کرده باشید

### **تنظیمات وبسرویس افزونه**

برای پیکربندی ابتدا از منو فرم ها ، گزینه تنظیمات را کلیک کنید و سپس در قسمت "تنظیمات پیامک " وب سرویس های پیامکی را بروی Panel IP قرار دهید و سپس در قسمت نام کاربری و رمز عبور باید نام کاربری و پسورد پنل پیامکی خود را وارد نمایید و در قسمت آدرس پنل پیامک (پیش فرض ippanel.com) دامنه com.ippanel را وارد نمایید همچنین در قسمت شماره فرستنده خط های خدماتی اشتراکی سامانه را وارد نمایید و در قسمت کد کشور پیش فرض +98 را وارد نمایید .

پس از تکمیل موارد بالا حتما دکمه تنظیمات دخیره شدند را بزنید تا تنظیمات ذخیره گردد .

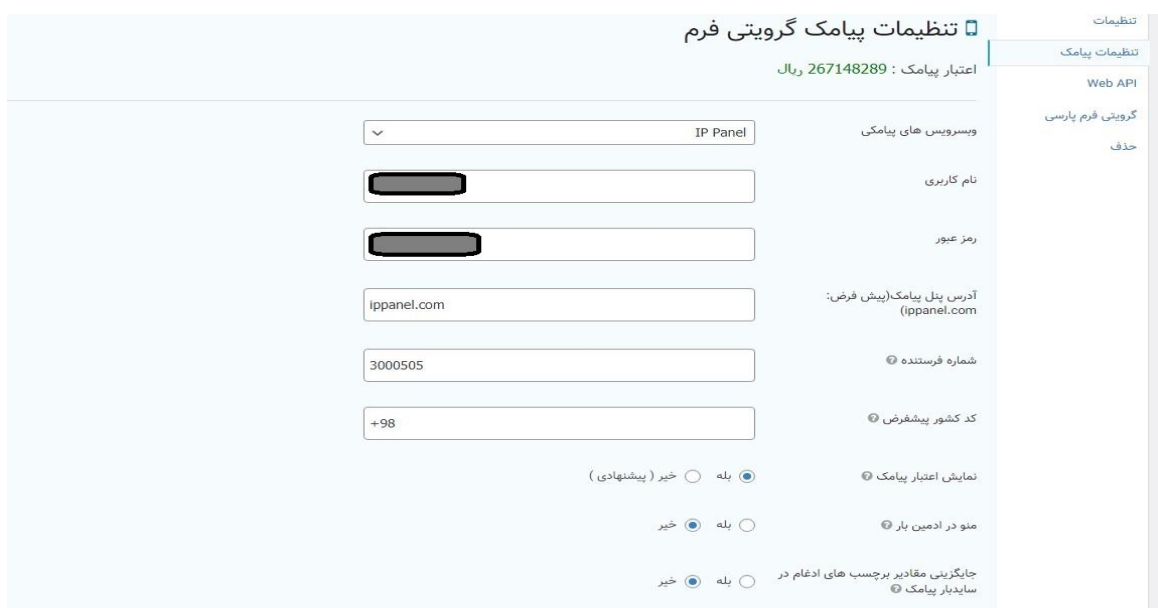

\*\*\* الزم بذکر است خط های خدماتی اشتراکی سامانه در حال حاضر 3000505 و 5000125475 می باشد.

#### **تست افزونه**

جهت ارسال پیامک تست نیز میتوانید از منو فرم ها گزینه "اطلاع رسانی پیامکی " <sub>ر</sub>ا انتخاب نمایید و در این صفحه دکمه ارسال پیامک به شماره دلخواه را کلیک نمایید حال در این صفحه در قسمت شماره فرستنده پیامک خط ارسال کننده را انتخاب نمایید و در قسمت شماره گیرنده ها شماره موبایلی که قصد دارید پیام به آن ارسال شود را وارد نمایید و سپس در قسمت پیام متن پیامکی دلخواه خود را وارد نمایید و در انتها دکمه ار سال را بزنید . ارسال پیامک به شماره دلخواه

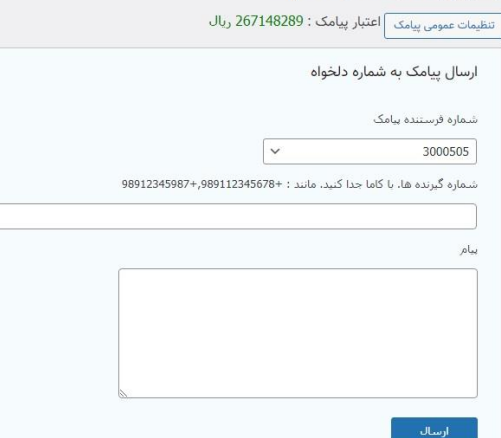

با کمک این افزونه پیامکی شما میتوانید در فرم هایی که با افزونه گرویتی فرم طراحی کردیده اید بعد از اینکه مخاطب شما فرم را تکمیل کرد پیامکی برای کاربر شما و همچنین پیامکی برای مدیران سایت ارسال شود . بعد از طراحی فرم های خود می توانید با روش زیر متن پیامکی تنظیم نمایید .

## **تنظیم پیامک برای فرم ها**

ابتدا در منو فرم ها اشاره گر ماوس خود را روی فرم د لخواه خود برده گزینه های نمایان می شود که یکی از این گزینه ها تنظیمات می باشد همچین اشاره گر ماوس را روی تنظیمات نگه دارید حال گزینه پیامک را کلیک نمایید.

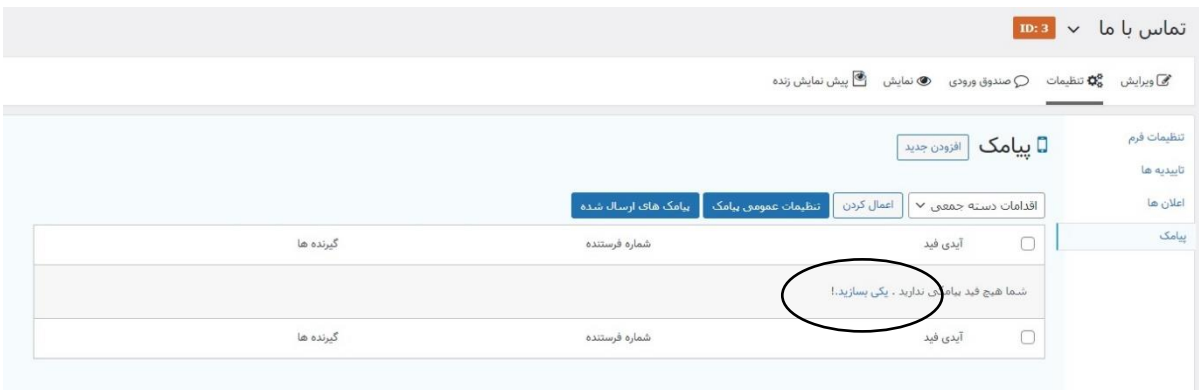

صفحه ایی همانند این صفحه برای شما نمایان می شود حال باید روی دکمه یکی بسازید کلیک کنید تا قابلیت تنظیم کردن متن پیامکی برای این فرم اضافه شود . صفحه ای همانند تصویر زیر برای شما نمایان میشود که باید تنطیمات پیامکی برای مدیران و کاربر خود را وارد نمایید .

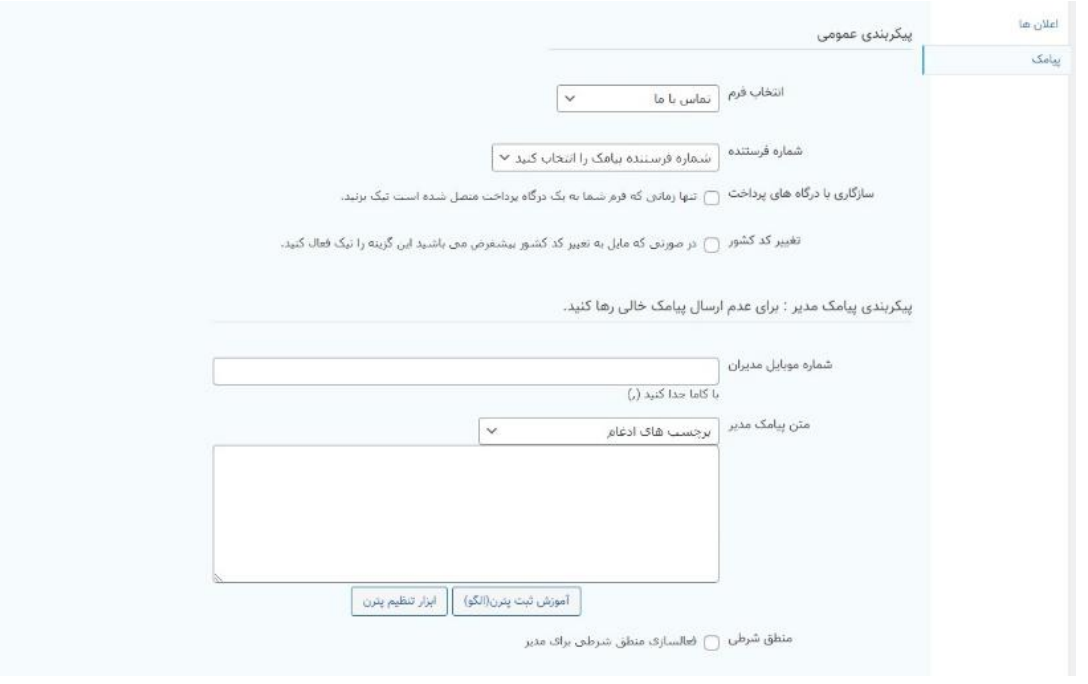

## نکته :

در این صفحه در قسمت شماره فرستنده خطی که در تنظیمات وارد کرده اید برای شما نمایش میدهد فقط باید آن خط را انتخاب نمایید و در قسمت شماره مدیران ، شماره موبایل مدیران سایت را وارد نمایید و همچنین در قسمت متن پیامک باید متن خود را تنظیم نمایید که هم میتوانید متن ساده وارد نمایید یا میتوانید پترن با متن دلخواه خود در سامانه پیامکی ثبت نمایید و پس از تایید شدن کد پترن را با کپی بگیرید و با استفاده از ابزار تنظیم پترن متن پیامکی پترن در این صفحه تنظیم نمایید .

\*\*\* در متن های پیامکی خود چه به صورت ساده و چه به صورت پترن میتوانید از برچسب های ادغام استفاده نمایید تا متن پیامکی خود را به صورت داینامیک با استفاده از فیلد هایی که مخاطب شما وارد کرده استفاده نمایید. نمونه فرم تکمیل شده به صورت تصویر زیر می باشد .

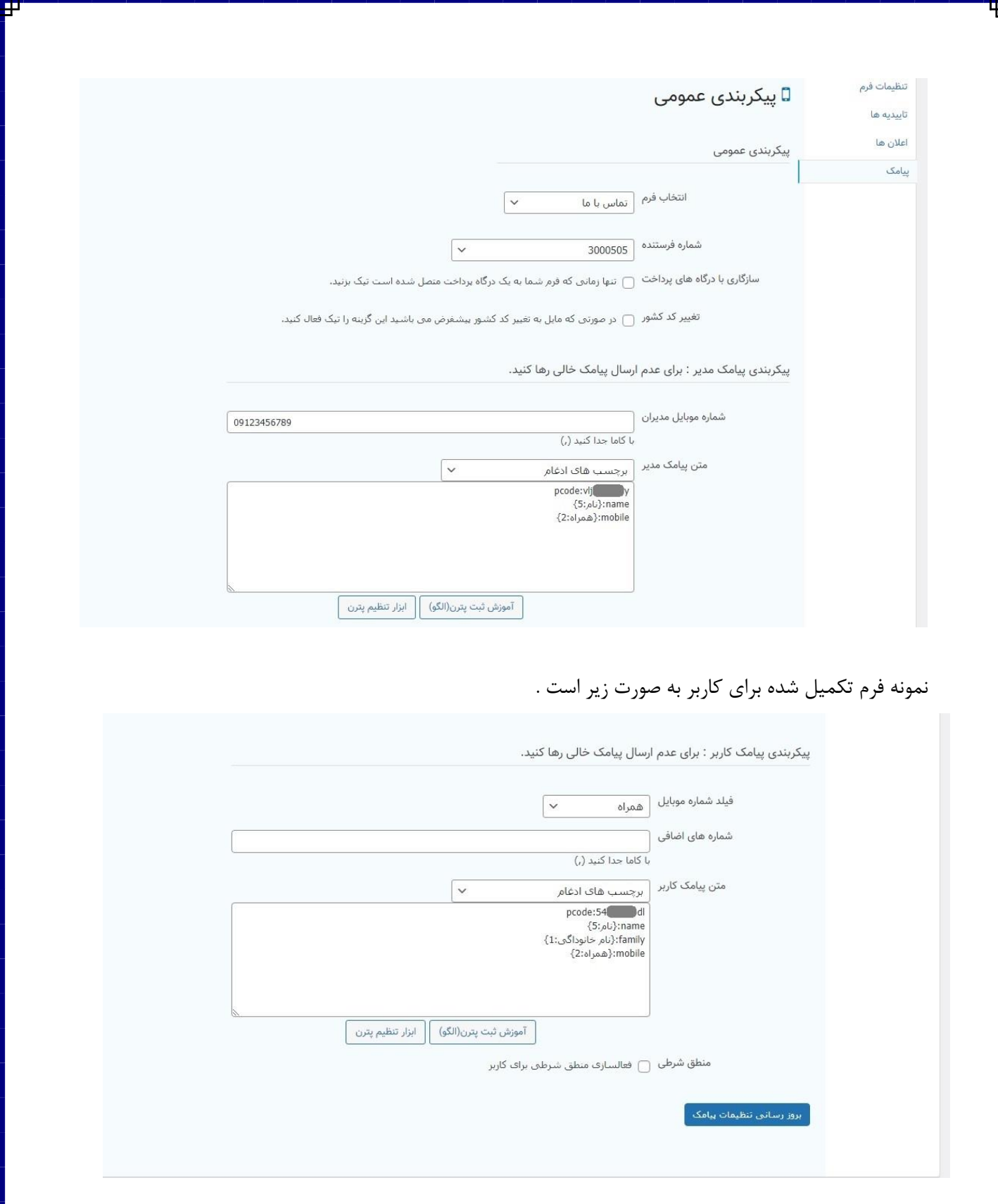

نکته :

در قسمت تنظیم متن پیامکی برای کاربر حتماً باید فیلد شماره موبایلی که کاربر و یا مخاطب شما موبایل وارد میکند را انتخاب نمایید.

موفق باشید